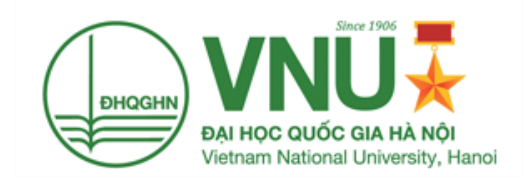

# **TÀI LIỆU HƯỚNG DẪN SỬ DỤNG**

(VERSION 1.0)

# **PHẦN MỀM QUẢN LÝ NHIỆM VỤ KHOA HỌC CÔNG NGHỆ**

**QUY TRÌNH ĐĂNG KÝ ĐỀ BÀI**

**CÔNG TY TNHH TIẾN BỘ SÀI GÒN** Địa chỉ: 77 Lê Trung Nghĩa, Phường 12, Quận Tân Bình, Tp. Hồ Chí Minh Điện thoại: (028) 66.797.357 - Email: [support@ascvn.com.vn](mailto:support@ascvn.com.vn)

# **THÔNG TIN HỖ TRỢ NGHIỆP VỤ KHÁCH HÀNG**

#### **(028) 66 755 886 – (028) 66 797 357**

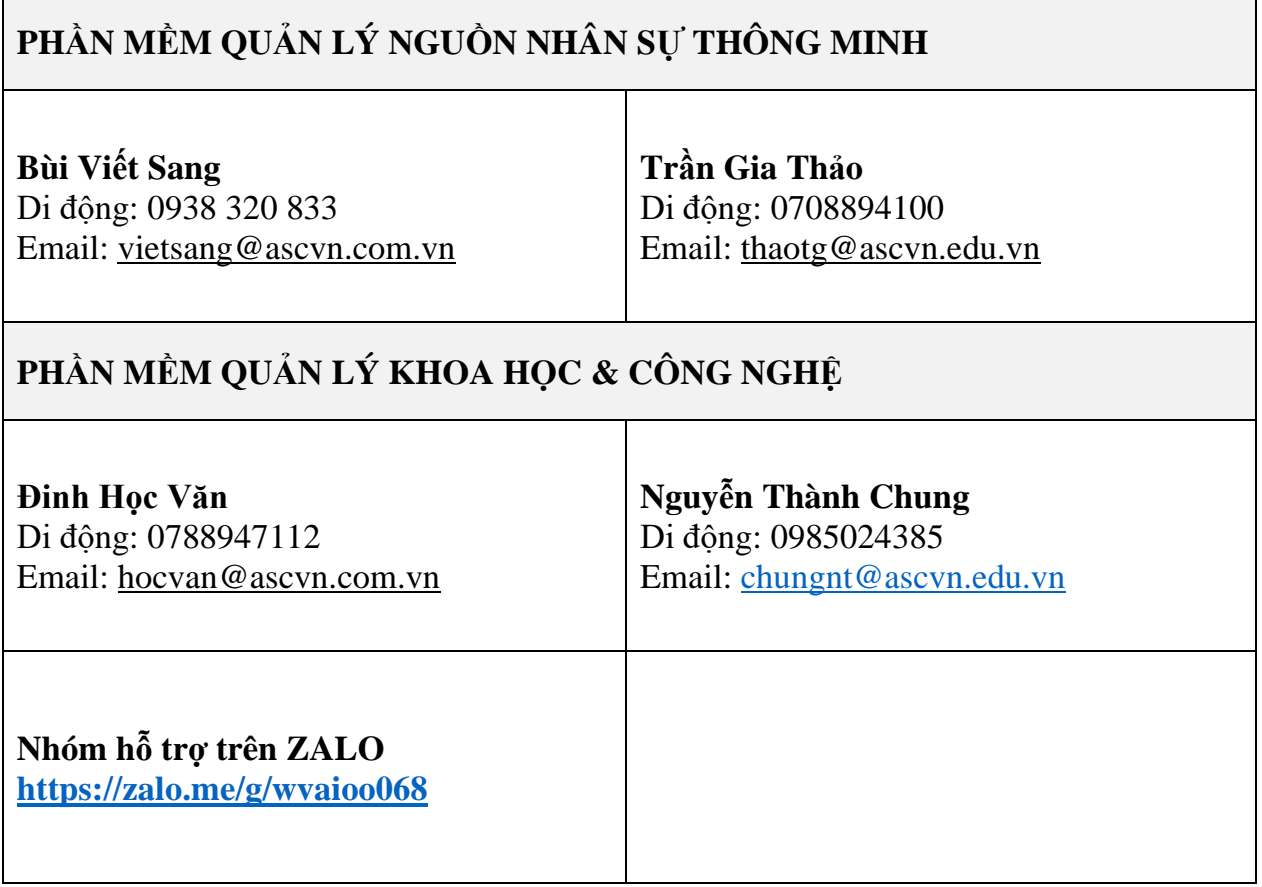

![](_page_2_Picture_137.jpeg)

![](_page_3_Picture_136.jpeg)

![](_page_3_Picture_137.jpeg)

# <span id="page-4-0"></span>**I. QUY TRÌNH ĐĂNG KÝ NHIỆM VỤ KHCN VÀ THAO TÁC ĐĂNG NHẬP**

<span id="page-4-1"></span>**1. Lưu đồ quy trình đăng ký, phê duyệt nhiệm vụ KHCN**

![](_page_4_Figure_2.jpeg)

### <span id="page-5-0"></span>**2. Thao tác đăng nhập hệ thống**

Link đăng nhập hệ thống:<http://hrm.vnu.edu.vn/>

#### **Các bước thực hiện:**

![](_page_5_Picture_62.jpeg)

## *Hình 1: Minh họa màn hình Đăng nhập hệ thống*

- **Bước 1:** NSD chọn đăng nhập bằng tài khoản SSO

![](_page_5_Picture_63.jpeg)

- **Bước 2:** NSD nhập tên đăng nhập
- **Bước 3:** NSD nhập mật khẩu

**Bước 4:** NSD click nút **để đăng** đề đăng để đăng

nhập vào hệ thống

# <span id="page-6-0"></span>**II.DANH SÁCH CÁC CHỨC NĂNG**

#### <span id="page-6-1"></span>**1. Thêm mới thông báo Đăng ký nhiệm vụ KH&CN**

Chức năng thông báo dùng để hỗ trợ chuyên viên Ban KHCN thông báo nội dung đăng ký đề bài cho nhà khoa học

**- Cách vào màn hình:** Menu → Nhiệm vụ KHCN→ Danh sách thông báo

#### **- Các bước thực hiện:**

Bước 1: Tại màn hình Danh sách thông báo, NSD click nút  $\left[\frac{+}{\text{Thêm (F4)}}\right]$  để thực hiện thêm mới thông báo

**Bước 2:** NSD nhập tiêu đề thông báo

**Bước 3:** NSD định nghĩa thời gian hiệu lực của thông báo

**Bước 4:** NSD nhập nội dung thông báo

**Bước 5:** NSD đính kèm file hồ sơ liên quan

**Bước 6:** NSD bấm Lưu

![](_page_6_Picture_123.jpeg)

![](_page_7_Picture_89.jpeg)

#### <span id="page-7-0"></span>**2. Thêm mới đăng ký nhiệm vụ KHCN**

Chức năng đăng ký nhiệm vụ KHCN hỗ trợ Nhà khoa học đề xuất nhiệm vụ KHCN với chuyên viên Phòng KHCN tại Đơn vị chủ trì.

**- Cách vào màn hình:** Menu → Nhiệm vụ KHCN→ Đăng ký nhiệm vụ KH&CN → Nhiệm vụ của tôi

#### **- Các bước thực hiện:**

**Bước 1:** Tại màn hình Nhiệm vụ của tôi, Nhà khoa học click nút <sup>+ Thêm mới để thực</sup> hiện thêm mới nhiệm vụ

![](_page_7_Picture_90.jpeg)

![](_page_8_Picture_131.jpeg)

**Bước 2:** Nhà khoa học nhập các thông tin nhiệm vụ **(\*)**

Bước 3: Nhà khoa học click nút <sup>Gửi đẳng ký</sup> để gửi thông tin Đăng ký nhiệm vụ KH&CN. Thông tin nhiệm vụ sẽ được chuyển đến tài khoản của nhân sự Phòng KHCN thuộc Đơn vị chủ trì Duyệt.

#### <span id="page-8-0"></span>**3. Thao tác duyệt nhiệm vụ của chuyên viên Phòng KHCN (tại Đơn vị chủ trì)**

Chức năng duyệt nhiệm vụ của chuyên viên Phòng KHCN hỗ trợ chuyên viên Phòng KHCN tại Đơn vị chủ trì Duyệt & đề xuất nhiệm vụ KHCN cho Lãnh đạo Phòng KHCN.

**- Cách vào màn hình:** Menu → Nhiệm vụ KHCN→ Đăng ký nhiệm vụ KH&CN  $\rightarrow$  Chờ tôi xử lý

**- Các bước thực hiện:**

**Bước 1:** Tại màn hình Chờ tôi xử lý, chuyên viên Phòng KHCN click vào mã hoặc tên nhiệm vụ để thực hiện duyệt nhiệm vụ

![](_page_8_Picture_132.jpeg)

**Bước 2:** Chuyên viên Phòng KHCN có thể tải xuống các file đính kèm và bấm Duyệt để duyệt nhiệm vụ

![](_page_9_Picture_63.jpeg)

#### **Lưu ý:**

**-** Chuyên viên Phòng KHCN có thể bấm để trả lại cho nhà nghiên cứu chỉnh sửa.

**-** Chuyên viên Phòng KHCN có thể bấm để kết thúc nhiệm vụ

**Bước 3:** Chuyên viên Phòng KHCN nhập các ý kiến góp ý hoặc đính kèm file mềm khi duyệt nhiệm vụ

![](_page_9_Picture_64.jpeg)

#### <span id="page-10-0"></span>**4. Thao tác duyệt nhiệm vụ của Lãnh đạo Phòng KHCN (tại Đơn vị chủ trì)**

Chức năng duyệt nhiệm vụ của Lãnh đạo Phòng KHCN hỗ trợ Lãnh đạo Phòng KHCN tại Đơn vị chủ trì Duyệt & đề xuất nhiệm vụ KHCN với Thủ trưởng Đơn vị.

**- Cách vào màn hình:** Menu → Nhiệm vụ KHCN→ Đăng ký nhiệm vụ KH&CN  $\rightarrow$  Chờ tôi xử lý

#### **- Các bước thực hiện:**

**Bước 1:** Tại màn hình Chờ tôi xử lý, Lãnh đạo Phòng KHCN click vào mã hoặc tên nhiệm vụ để thực hiện duyệt nhiệm vụ

![](_page_10_Picture_5.jpeg)

Duyệt **Bước 2:** Lãnh đạo Phòng KHCN có thể tải xuống các file đính kèm và bấm để duyệt nhiệm vụ

![](_page_10_Picture_167.jpeg)

Lưu ý: Lãnh đạo Phòng KHCN có thể bấm Trả lại để trả lại cho nhà nghiên cứu chỉnh sửa

**Bước 3:** Lãnh đạo Phòng KHCN nhập các ý kiến góp ý hoặc đính kèm file mềm khi duyệt nhiệm vụ

![](_page_11_Picture_129.jpeg)

#### <span id="page-11-0"></span>**5. Duyệt nhiệm vụ cấp Thủ trưởng Đơn vị**

Chức năng duyệt nhiệm vụ của Thủ trương Đơn vị hỗ trợ Thủ trưởng tại Đơn vị chủ trì Duyệt & đề xuất nhiệm vụ KHCN cho Ban KHCN.

**- Cách vào màn hình:** Menu → Nhiệm vụ KHCN→ Đăng ký nhiệm vụ KH&CN  $\rightarrow$  Chờ tôi xử lý

**- Các bước thực hiện:**

**Bước 1:** Tại màn hình Chờ tôi xử lý, Thủ trưởng tại Đơn vị click vào mã hoặc tên nhiệm vụ để thực hiện duyệt nhiệm vụ

![](_page_11_Picture_130.jpeg)

Bước 2: Thủ trưởng tại Đơn vị có thể tải xuống các file đính kèm và bấm Duyệt để duyệt nhiệm vụ

![](_page_12_Picture_83.jpeg)

Lưu ý: Thủ trưởng tại Đơn vị có thể bấm <sup>Trả lại</sup> để trả lại cho nhà nghiên cứu chỉnh sửa

**Bước 3:** Thủ trưởng tại Đơn vị nhập các ý kiến góp ý hoặc đính kèm file mềm khi duyệt nhiệm vụ

![](_page_12_Picture_84.jpeg)

#### <span id="page-12-0"></span>**6. Thao tác duyệt nhiệm vụ của Chuyên viên Ban KHCN**

Chức năng duyệt nhiệm vụ của chuyên viên Ban KHCN hỗ trợ chuyên viên Ban KHCN Duyệt & đề xuất nhiệm vụ KHCN với Lãnh đạo Ban KHCN.

**- Cách vào màn hình:** Menu → Nhiệm vụ KHCN→ Đăng ký nhiệm vụ KH&CN → Chờ tôi xử lý

#### **- Các bước thực hiện:**

**Bước 1:** Tại màn hình Chờ tôi xử lý, chuyên viên Ban KHCN click vào mã hoặc tên nhiệm vụ để thực hiện duyệt nhiệm vụ

![](_page_13_Picture_90.jpeg)

**Bước 2:** Chuyên viên Ban KHCN có thể tải xuống các file đính kèm và bấm để duyệt nhiệm vụ

![](_page_13_Picture_91.jpeg)

#### **Lưu ý:**

- Chuyên viên Ban KHCN có thể bấm Trả lại để trả lại cho nhà nghiên cứu chỉnh sửa**.**

**-** Chuyên viên Ban KHCN có thể bấm để kết thúc nhiệm vụ

**Bước 3:** Chuyên viên Ban KHCN nhập các ý kiến góp ý và cập nhật lại hội đồng chuyên môn hoặc đính kèm file mềm khi duyệt nhiệm vụ

![](_page_14_Picture_106.jpeg)

#### <span id="page-14-0"></span>**7. Thao tác duyệt nhiệm vụ của Lãnh đạo Ban KHCN**

Chức năng duyệt nhiệm vụ của Lãnh đạo Ban KHCN hỗ trợ Lãnh đạo Ban KHCN Duyệt & cho ý kiến để tiếp tục bước họp hội đồng liên ngành.

**- Cách vào màn hình:** Menu → Nhiệm vụ KHCN→ Đăng ký nhiệm vụ KH&CN → Chờ tôi xử lý

#### **- Các bước thực hiện:**

**Bước 1:** Tại màn hình Chờ tôi xử lý, Lãnh đạo Ban KHCN click vào mã hoặc tên nhiệm vụ để thực hiện duyệt nhiệm vụ

![](_page_14_Picture_107.jpeg)

Bước 2: Lãnh đạo Ban KHCN có thể tải xuống các file đính kèm và bấm Duyệt để duyệt nhiệm vụ

![](_page_15_Picture_80.jpeg)

**Bước 3:** Lãnh đạo Ban KHCN nhập các ý kiến góp ý và cập nhật lại hội đồng chuyên môn hoặc đính kèm file mềm khi duyệt nhiệm vụ

![](_page_15_Picture_81.jpeg)

#### <span id="page-15-0"></span>**8. Cập nhật kết quả họp Hội đồng liên ngành**

Chức năng cập nhật kết quả họp Hội đồng liên ngành hỗ trợ thành viên hội đồng đánh giá online & chủ tịch hội đồng nhập kết luận.

**- Cách vào màn hình:** Menu → Nhiệm vụ KHCN→ Đăng ký nhiệm vụ KH&CN → Chờ tôi xử lý

#### **- Các bước thực hiện:**

**Bước 1:** Tại màn hình Chờ tôi xử lý, Thành viên hội đồng click vào mã hoặc tên nhiệm vụ để thực hiện đánh giá nhiệm vụ

![](_page_16_Picture_39.jpeg)

Bước 2: Thành viên hội đồng có thể bấm Thêm đánh giá dể đánh giá nhiệm vụ

![](_page_16_Picture_40.jpeg)

![](_page_17_Picture_43.jpeg)

**Bước 3**: Thành viên hội đồng chọn Người đánh giá

**Bước 4**: Thành viên hội đồng nhập Điểm đánh giá

**Bước 5**: Thành viên hội đồng bấm Gửi đánh giá

Bước 6: Chủ tịch hội đồng chọn **Duyệt nhập kếtt quả đánh giá và cập nhật** các thông tin đề xuất chỉnh sửa từ hội đồng chuyên môn

![](_page_17_Picture_44.jpeg)

![](_page_18_Picture_87.jpeg)

**Bước 7:** Chủ tịch hội đồng chọn Duyệt để cập nhật kết quả đánh giá cuối cùng của hội đồng liên ngành

#### <span id="page-18-0"></span>**9. Lãnh đạo Ban KHCN cho ý kiến**

Chức năng Lãnh đạo Ban KHCN cho ý kiến hỗ trợ Lãnh đạo Ban KHCN Duyệt & cho ý kiến đề xuất cho ĐHQGHN phê duyệt.

**- Cách vào màn hình:** Menu → Nhiệm vụ KHCN→ Đăng ký nhiệm vụ KH&CN → Chờ tôi xử lý

#### **- Các bước thực hiện:**

**Bước 1:** Tại màn hình Chờ tôi xử lý, Lãnh đạo Ban KHCN click vào mã hoặc tên nhiệm vụ để thực hiện duyệt nhiệm vụ

![](_page_18_Picture_88.jpeg)

Bước 2: Lãnh đạo Ban KHCN có thể tải xuống các file đính kèm và bấm Duyệt để duyệt nhiệm vụ

![](_page_19_Picture_83.jpeg)

**Bước 3:** Lãnh đạo Ban KHCN nhập các ý kiến góp ý hoặc đính kèm file mềm khi duyệt nhiệm vụ.

![](_page_19_Picture_84.jpeg)

# <span id="page-19-0"></span>**10. Duyệt nhiệm vụ cấp ĐHQGHN**

Chức năng duyệt nhiệm vụ cấp ĐHQGHN hỗ trợ chuyên viên Ban KHCN Duyệt nhiệm vụ cấp ĐHQGHN, cho phép thực hiện nhiệm vụ & bắt đầu thực hiện quy trình thẩm định thuyết minh.

**- Cách vào màn hình:** Menu → Nhiệm vụ KHCN→ Đăng ký nhiệm vụ KH&CN → Chờ tôi xử lý

#### **- Các bước thực hiện:**

**Bước 1:** Tại màn hình Chờ tôi xử lý, chuyên viên Ban KHCN click vào mã hoặc tên nhiệm vụ để thực hiện duyệt nhiệm vụ

![](_page_20_Picture_78.jpeg)

**Bước 2:** Chuyên viên Ban KHCN có thể tải xuống các file đính kèm và bấm để duyệt nhiệm vụ

![](_page_20_Picture_79.jpeg)

![](_page_20_Figure_5.jpeg)

- Chuyên viên Ban KHCN có thể bấm Trả lại để trả lại cho nhà nghiên cứu chỉnh sửa.

- Chuyên viên Ban KHCN có thể bấm <sup>Từ ch</sup> để kết thúc nhiệm vụ

**Bước 3:** Chuyên viên Ban KHCN nhập các ý kiến góp ý hoặc đính kèm file mềm khi duyệt nhiệm vụ. Các nhiệm vụ được duyệt ở cấp ĐHQGHN sẽ được tiếp tục thực hiện bước đăng ký thẩm định.

![](_page_21_Picture_116.jpeg)

### <span id="page-21-0"></span>**11. Thống kê đề xuất đề bài**

Chức năng hỗ trợ NSD thuộc Ban KHCN hoặc người quản trị xuất danh sách thống kê đề xuất đề bài

**- Cách vào màn hình:** Menu → Báo cáo → Danh sách nhiệm vụ → Thống kê đề xuất đề bài

**- Các bước thực hiện:**

**Bước 1:** Chọn chức năng "Danh sách nhiệm vụ"

**Bước 2:** Chọn Tab Thống kê đề xuất đề bài

**Bước 3:** Chọn các điều kiện tìm kiếm như Năm, Hội đồng chuyên môn để lọc dữ liệu

**Bước 4:** Xuất thống kê đề xuất đề bài ra file Excel hoặc PDF

![](_page_22_Picture_94.jpeg)

#### <span id="page-22-0"></span>**12. Danh mục nhiệm vụ KHCN cấp ĐHQGHN**

Chức năng hỗ trợ NSD thuộc Ban KHCN hoặc người quản trị xuất danh mục nhiệm vụ KHCN cấp ĐHQGHN

**- Cách vào màn hình:** Menu → Báo cáo → Danh sách nhiệm vụ → Danh sách nhiệm vụ theo đơn vị

**- Các bước thực hiện:**

**Bước 1:** Chọn chức năng "Danh sách nhiệm vụ"

**Bước 2:** Chọn Tab Danh sách nhiệm vụ theo đơn vị

**Bước 3:** Chọn các điều kiện tìm kiếm như Năm, Hội đồng chuyên môn, Đơn vị chủ trì để lọc dữ liệu

**Bước 4:** Xuất thống kê đề xuất đề bài ra file Excel hoặc PDF

![](_page_23_Picture_4.jpeg)